### Spiele [entwickeln](http://www.beck-shop.de/richartz-spiele-entwickeln-unreal-engine-4/productview.aspx?product=22898088&utm_source=pdf&utm_medium=clickthru_lp&utm_campaign=pdf_22898088&campaign=pdf/22898088) mit Unreal Engine 4

Programmierung mit Blueprints: Grundlagen & fortgeschrittene Techniken. Mit einer Einführung in Virtual Reality

> Bearbeitet von Von: Jonas Richartz

2., erweiterte Auflage 2017. Buch. 512 S. Gebunden ISBN 978 3 446 45290 9 Format (B <sup>x</sup> L): 17.4 <sup>x</sup> 24.4 cm Gewicht: 1073 g

Weitere Fachgebiete <sup>&</sup>gt; EDV, Informatik <sup>&</sup>gt; [Programmiersprachen:](http://www.beck-shop.de/trefferliste.aspx?toc=8291) Methoden <sup>&</sup>gt; Spiele-[Programmierung,](http://www.beck-shop.de/trefferliste.aspx?toc=8291) Rendering, Animation

schnell und portofrei erhältlich bei

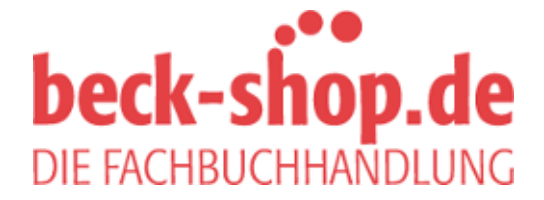

Die Online-Fachbuchhandlung beck-shop.de ist spezialisiert auf Fachbücher, insbesondere Recht, Steuern und Wirtschaft. Im Sortiment finden Sie alle Medien (Bücher, Zeitschriften, CDs, eBooks, etc.) aller Verlage. Ergänzt wird das Programm durch Services wie Neuerscheinungsdienst oder Zusammenstellungen von Büchern zu Sonderpreisen. Der Shop führt mehr als 8 Millionen Produkte.

# **HANSER**

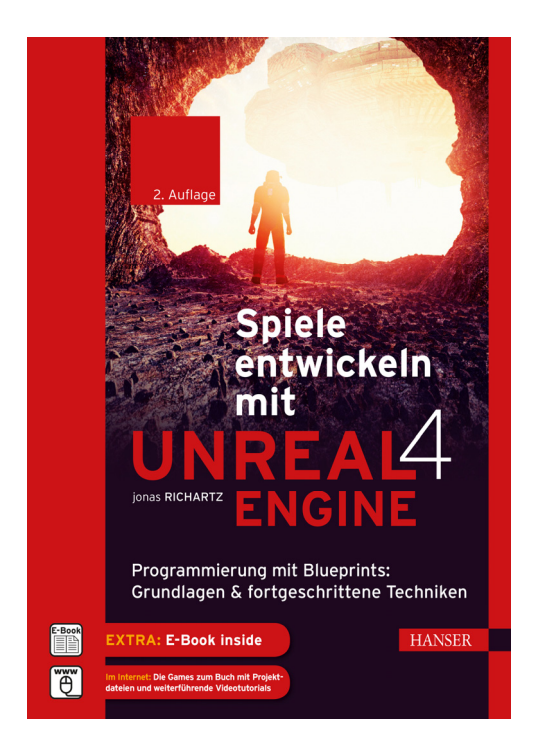

## **Leseprobe**

zu

# **"Spiele entwickeln mit Unreal Engine 4"**

(2. Auflage)

von Jonas Richartz

ISBN (Buch): 978-3-446-45290-9 ISBN (E-Book): 978-3-446-45369-2

Weitere Informationen und Bestellungen unter http://www.hanser-fachbuch.de/9783446452909

sowie im Buchhandel

© Carl Hanser Verlag München

# **Inhalt**

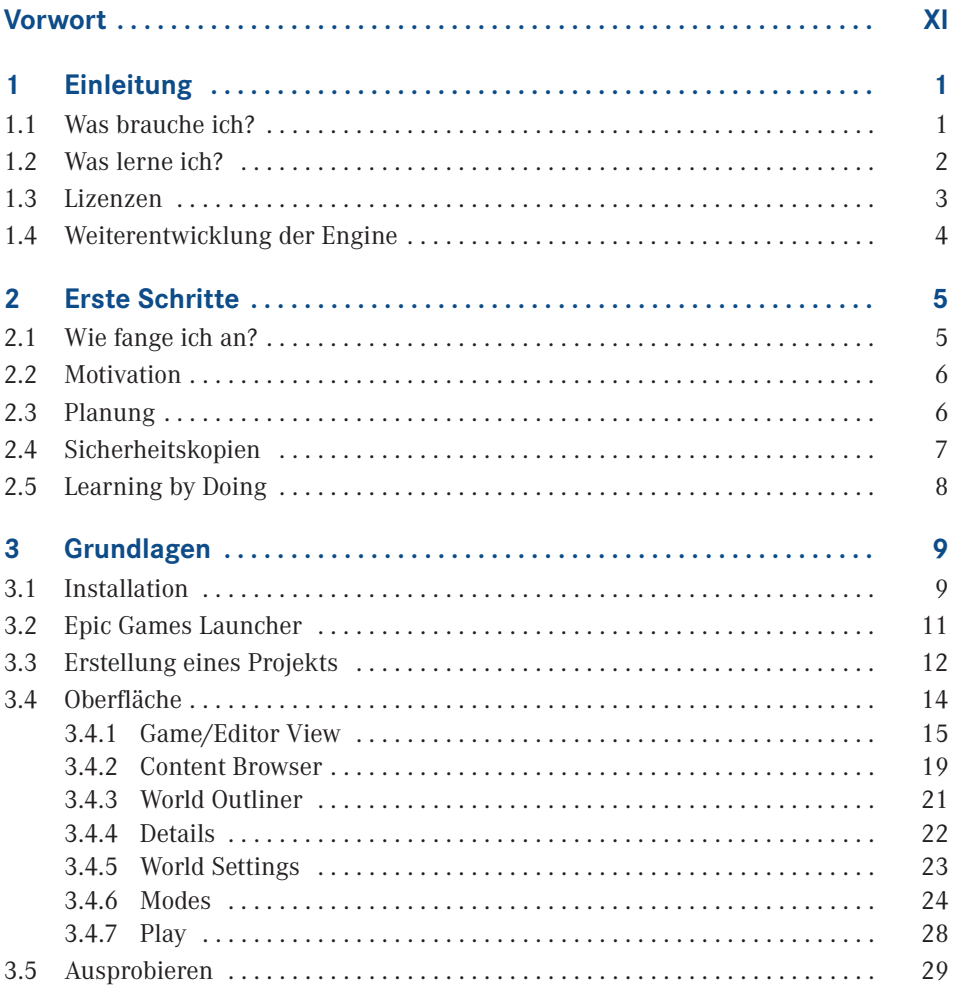

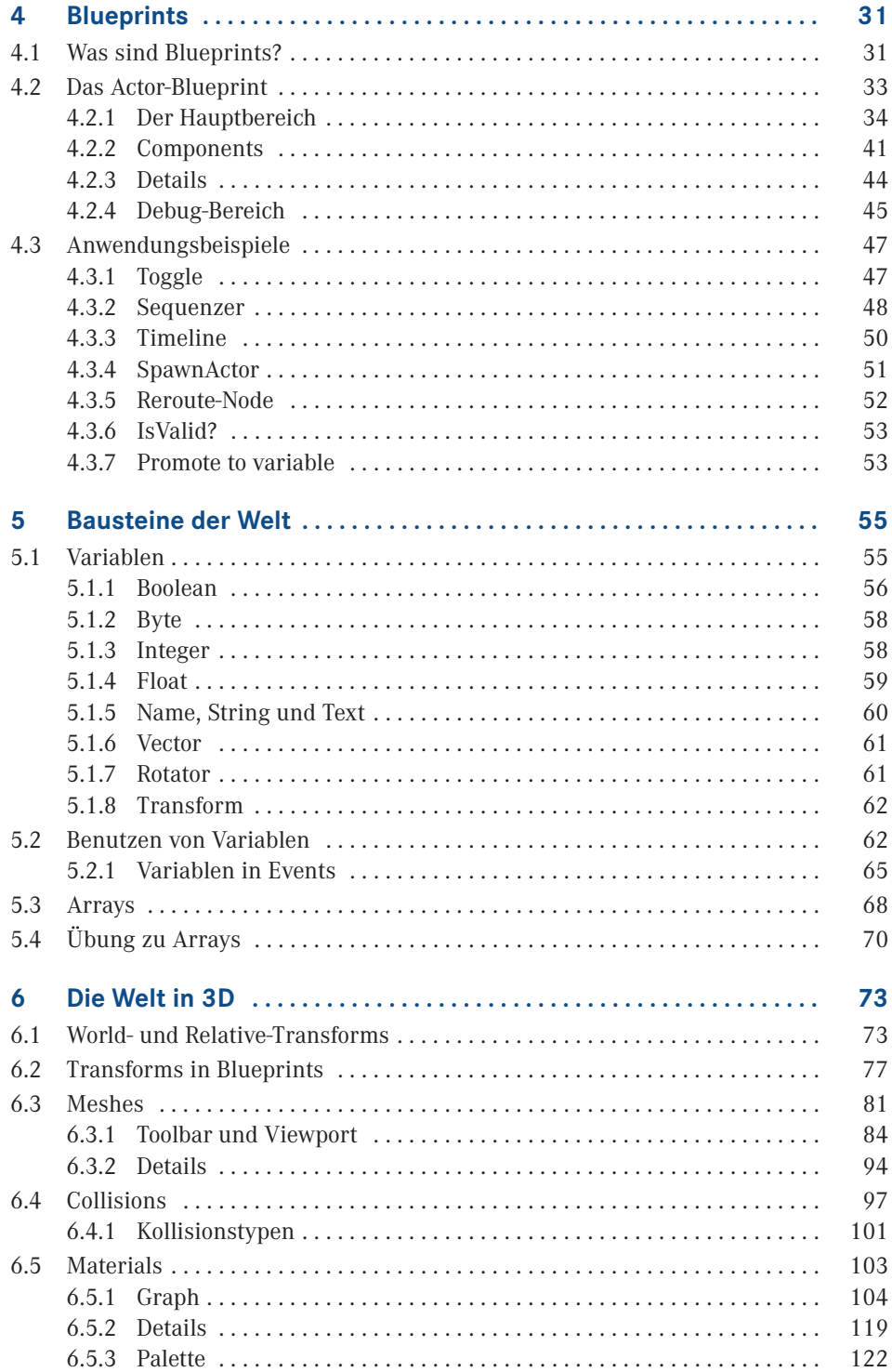

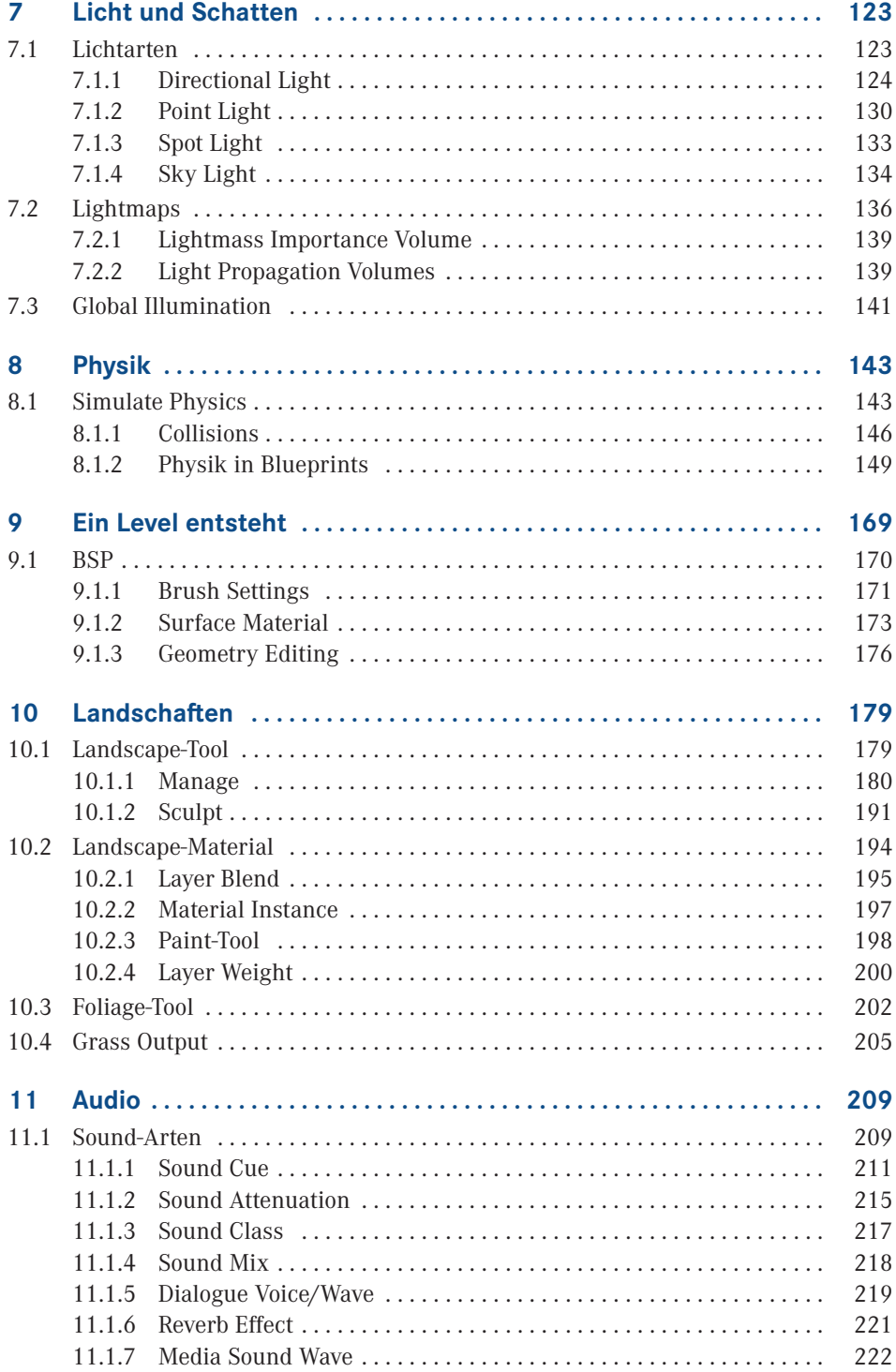

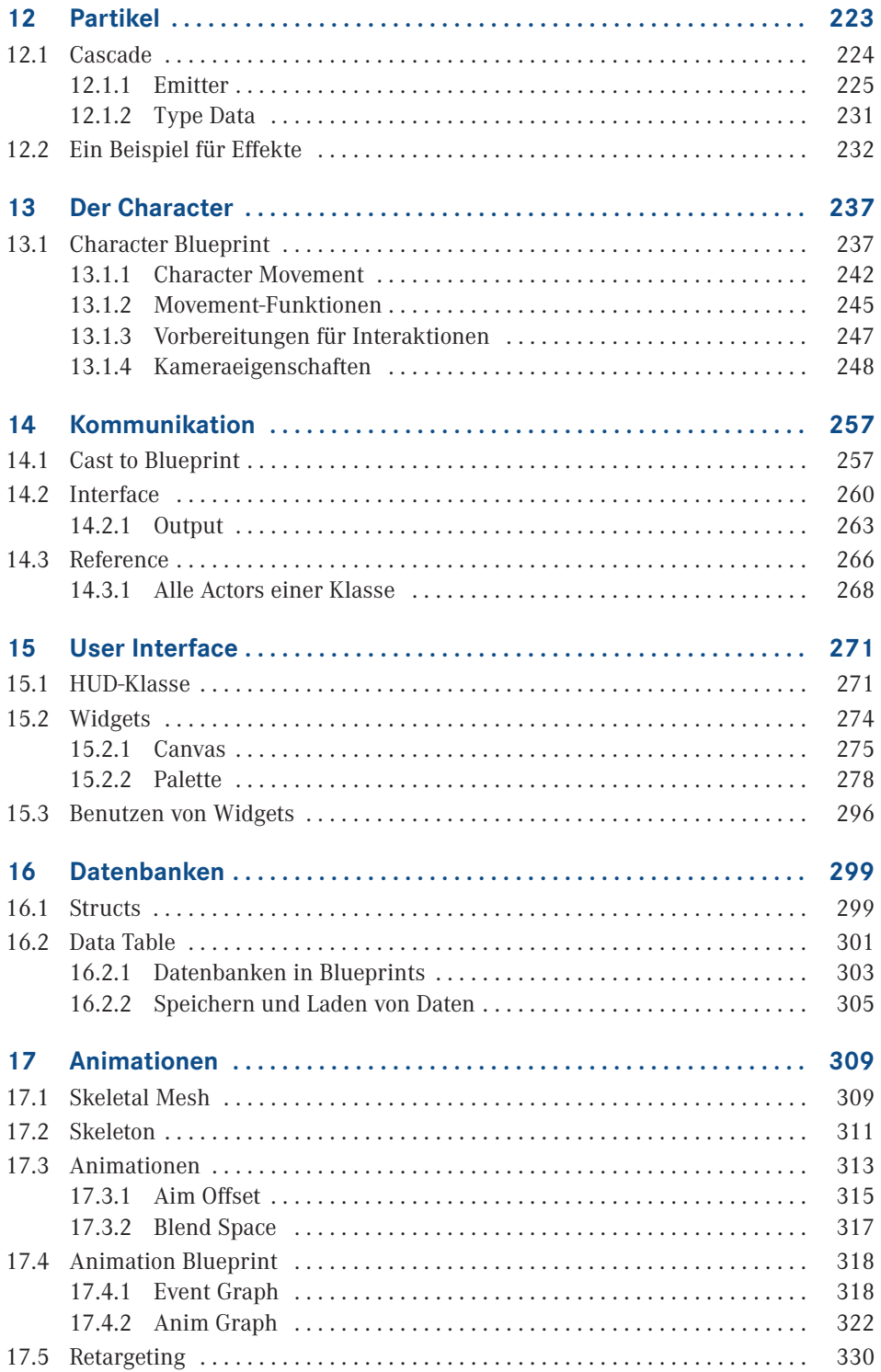

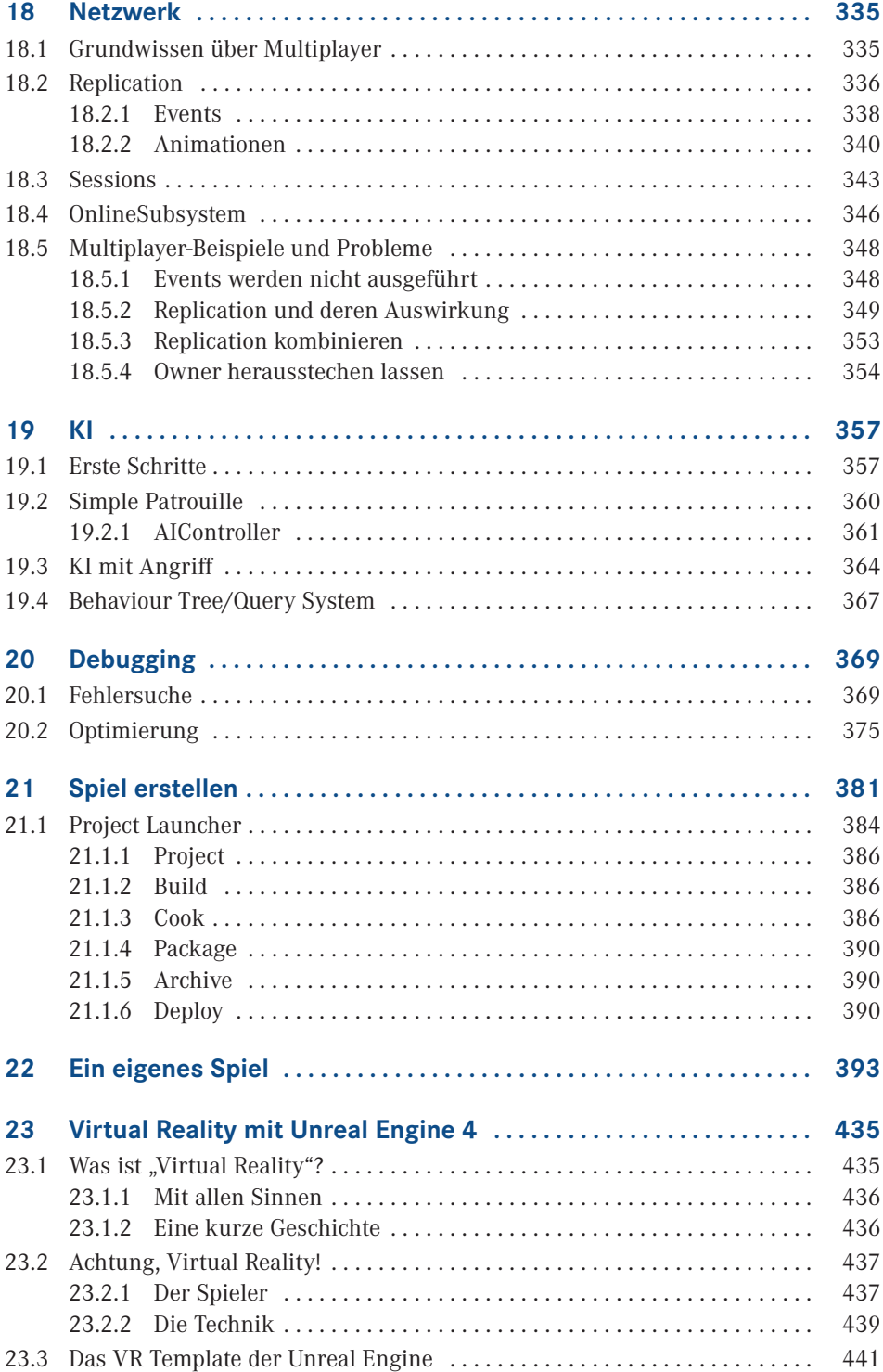

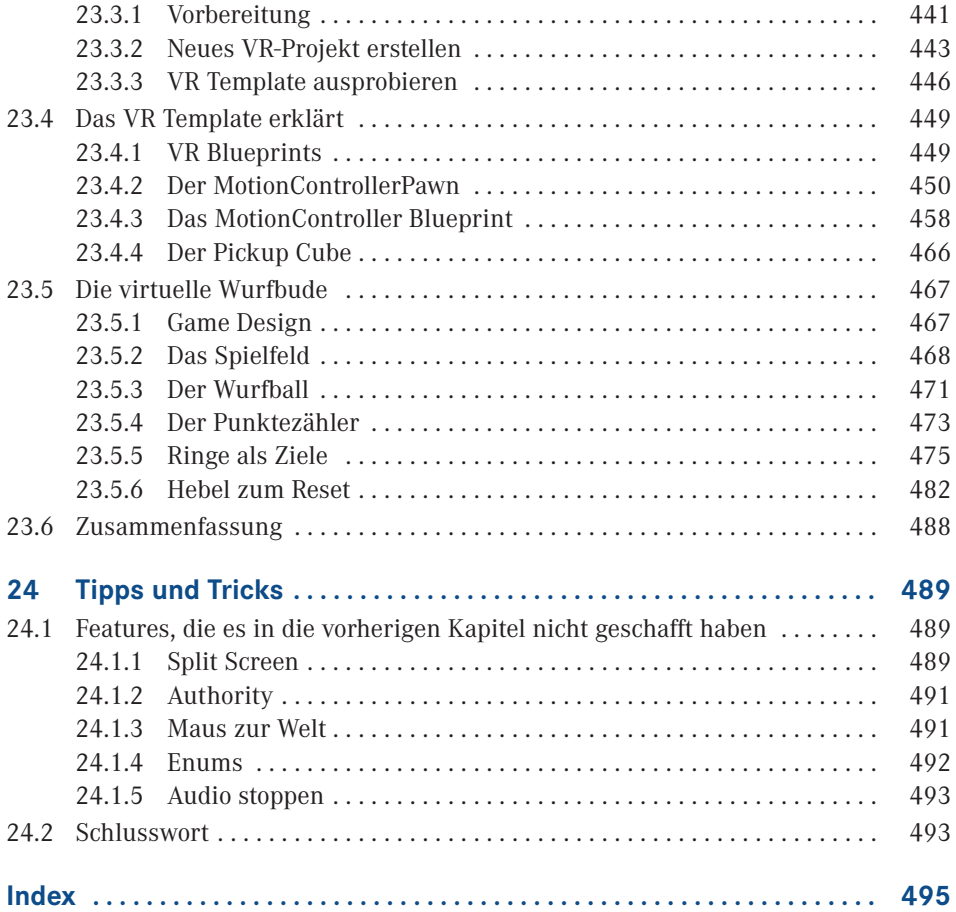

# **Vorwort**

Der Traum, ein eigenes Computerspiel zu erstellen, ist mittlerweile keine Seltenheit. Aufgrund der heutigen Möglichkeiten ist dies auch leichter als je zuvor. Ein kleines Spiel kannst du in wenigen Schritten zusammenstellen, und oft ist nur deine eigene Fantasie dein Limit.

Ich möchte dir in diesem Buch die Unreal Engine 4 vorstellen und dir alle möglichen Grundlagen dazu beibringen. Außerdem verdeutliche ich dir die Gedankengänge, die während der Entwicklung erforderlich sind. Die Unreal Engine 4 ist die neueste und bis dato beste Engine von Epic Games, die dir vollkommen kostenlos zur Verfügung gestellt wird. Du brauchst keine komplizierte Programmiererfahrung, um Spiele mit dieser Engine zu entwickeln, und die Community steht dir jederzeit mit Rat und Tat beiseite!

Ich hätte nie gedacht, jemals in meinem Leben ein Buch zu schreiben, bin aber sehr froh, die Gelegenheit dafür erhalten zu haben. Ich möchte mich bei Sieglinde Schärl bedanken, die mir die Tür zu diesem Buch geöffnet und mich während des Schreibens gut begleitet hat. Weiter gilt mein Dank Sylvia Hasselbach für die weitere Betreuung, Jürgen Dubau für die Korrekturen sowie dem ganzen Team des Hanser Verlags, die alle geholfen haben, dieses Buch zustande zu bringen.

Besonderer Dank gilt Benedikt Engelhard für das VR-Kapitel sowie nochmals Sylvia Hasselbach für die Betreuung der zweiten Auflage.

Sehr dankbar bin ich meiner Mutter, meinem Vater und meinem Bruder für ihre Unterstützung während der Monate des Schreibens. Ein besonderes Dankeschön geht an Christian Albrecht für seine Unterstützung und die Erstellung meiner Website.

Nicht zu vergessen der Dank an den Community Manager Chance Ivey sowie alle bei Epic Games für die fantastische Engine. Last, but not least danke ich meiner Community auf YouTube für die netten Kommentare, die mich überhaupt motiviert haben, mich an ein solches Buch zu wagen! Wenn mein Buch euch allen hilft, tolle Spiele zu erstellen, hat sich die Mühe gelohnt!

Leichlingen im August 2017 *Jonas Richartz*

# **4 Blueprints**

In den Kapiteln und bei deinen ersten eigenen Versuchen ist dir der Name *Blueprint* schon oft begegnet. In diesem Kapitel werden ich dir die Grundlagen und das Verständnis, was genau Blueprints sind, erklären. Aber dies ist nicht das einzige Kapitel über Blueprints, es ist nur der Anfang. Fast jedes Objekt ist auch ein Blueprint: dein Spieler, eine Tür, die man öffnen kann, oder die Steuerung deiner Animationen – alles wird mit Blueprints erledigt.

### **■ 4.1 Was sind Blueprints?**

Blueprints sind im Grunde nichts anderes als C++-Code-Klassen, nur dass man hierbei mit sogenannten **Nodes** arbeitet – anstatt sich durch viele Zeilen Code zu quälen, was besonders für Anfänger schnell unübersichtlich wird. Nodes kann man mit Bausteinen vergleichen. Man baut sich die gesamte Logik aus vielen verschiedenen Bausteinen zusammen. Will man einen Lichtschalter mit Licht einbauen, kann man sich die Logik so vorstellen:

Schalter wird betätigt → Ist das Licht an? → Wenn ja, ausschalten/Wenn nein, einschalten

Programmieren und Blueprints gehen nach genau diesem Prinzip vor: Einer Aktion folgt eine Reaktion. Aber im Gegensatz zum normalen Programmieren mit viel C/C++-Code setzt du die Blueprint-Bausteine ein, genau wie es die Logik vorgibt, mit einfachen Verbindungen zueinander. Ein Baustein im obigen Beispiel ist, dass der Schalter betätigt wird. Darauf folgt ein Baustein, der fragt, ob das Licht an oder aus ist, gefolgt von einem letzten Baustein, der das Licht dementsprechend verändert.

Klingt logisch, oder? Gehen wir noch einen Schritt zurück, und ich zeige dir ein konkretes Beispiel, wie man eine einfache Textausgabe macht. Dabei werde ich Blueprints mit einfachem C-Code vergleichen.

Wenn du dich schon ein wenig mit C auskennst, wird dir der kommende Code-Ausschnitt bekannt vorkommen. Wenn nicht, ist das aber nicht schlimm.

```
Listing 4.1 Einfaches C-Beispiel
#include <stdio.h>
int main(void) {
printf("Hallo Welt");
}
```
Hierbei handelt es sich um eine einfache Textausgabe. Auf dem Bildschirm wird der Text *Hallo Welt* angezeigt, und sonst passiert nichts. In der Unreal Engine 4 und Blueprints passiert das ganz ähnlich, aber hierbei braucht man, wie anfangs erwähnt, keinen Code.

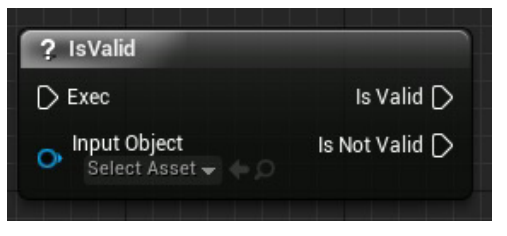

**Bild 4.1** So sieht das Ganze in Blueprints aus

Wie man schnell sehen kann, gibt es ein sogenanntes *Event* namens *BeginPlay*. Existiert das jeweilige Blueprint in deinem Level, so wird anfangs immer das *Event* aufgerufen, ähnlich wie bei int main im C-Beispiel. Daraufhin wird mit *Print String* ein Text auf den Bildschirm ausgegeben, und genau wie im C-Beispiel wird die Welt mit "Hallo" begrüßt.

Im direkten Vergleich kannst du sehen, wie man die Bausteine in Blueprints benutzt. Die Logik bleibt die gleiche. Mithilfe der Bausteine kannst du nahezu alles mit Blueprints programmieren, ohne dabei eine einzige Zeile Code zu schreiben. Aus eigener Erfahrung kann ich sagen, dass mir das Arbeiten mit Blueprints mehr Spaß macht als Code zu schreiben, und ich kann auch deutlich schneller arbeiten. Das ist natürlich alles Geschmackssache, aber ich hoffe, dass ich dich im Verlauf des Buches von den Vorteilen von Blueprints überzeugen kann.

### ■ 4.2 Das Actor-Blueprint

Bevor wir uns tiefer in die Logik von Blueprints und der Programmierung stürzen, schauen wir uns erst einmal an, wie so ein Blueprint standardmäßig aussieht.

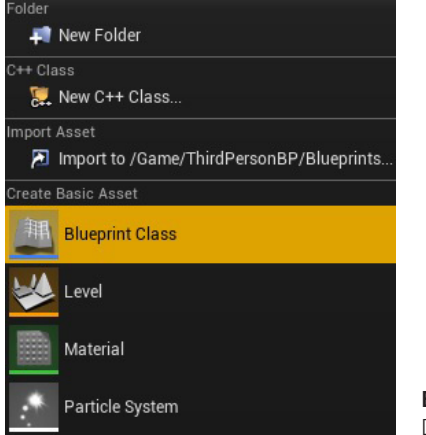

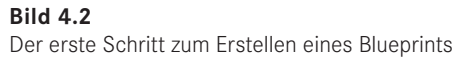

Mit einem Rechtsklick im Content Browser in einem Ordner deiner Wahl kannst du eine Blueprint-Klasse erstellen: einfach auf *Blueprint Class* klicken, und schon öffnet sich ein neues Fenster.

|                        | <b>Pick Parent Class</b><br>-                                                                                                | ×              |
|------------------------|----------------------------------------------------------------------------------------------------|----------------|
| <b>Common Classes</b>  |                                                                                                    |                |
| Actor                  | An Actor is an object that can be placed or spawned in the<br>world.                                                         | $\circledcirc$ |
| Pawn                   | A Pawn is an actor that can be 'possessed' and receieve<br>input from a controller.                                          | $\circledR$    |
| Character              | A character is a type of Pawn that includes the ability to<br>walk around.                                                   |                |
| Player Controller      | A Player Controller is an actor responsible for controlling a<br>Pawn used by the player.                                    |                |
| Game Mode              | Game Mode defines the game being played, its rules,<br>scoring, and other facets of the game type.                           |                |
| Actor Component        | An ActorComponent is a reusable component that can be<br>$\circledR$<br>added to any actor.                                  |                |
| <b>Scene Component</b> | A Scene Component is a component that has a scene<br>$\circledR$<br>transform and can be attached to other scene components. |                |
| <b>D</b> All Classes   |                                                                                                    |                |
|                        | Cancel                                                                                                    |                |

**Bild 4.3** Die gängigsten Blueprints-Klassen

Es gibt unzählige verschiedene Blueprint-Klassen mit verschiedenen einmaligen Funktionen. Wir kümmern uns erst einmal nur um das **Actor**-Blueprint. Diese Variante wirst du am meisten nutzen, um deinem Spiel Leben einzuhauchen. Deswegen erstellen wir auch erst einmal einen Actor.

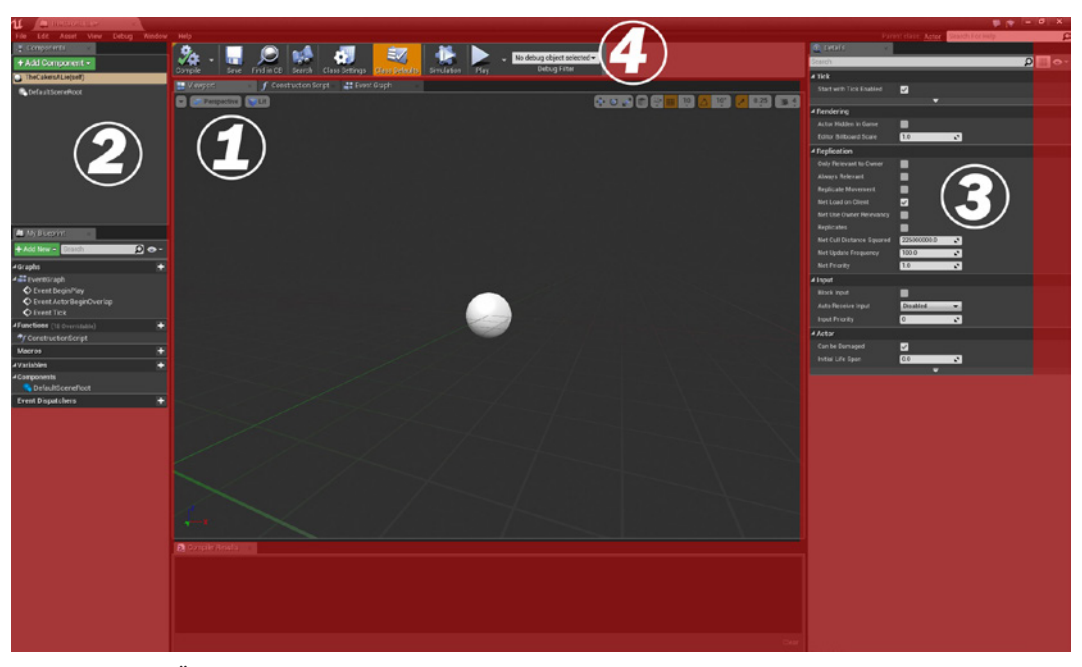

**Bild 4.4** Übersicht eines Actor-Blueprints

- **Bereich 1: Viewport/ConstructionScript/EventGraph:** In diesem Bereich wirst du dich die meiste Zeit aufhalten.
- **Bereich 2: Components:** Hier werden alle Objekte, Variablen, Funktionen und vieles mehr aufgeführt, die sich momentan in deinem Blueprint befinden. Auf Add Component können auch neue Inhalte deinem Blueprint hinzugefügt werden.
- **Bereich 3: Details:** Wie gewohnt, bekommt man im *Details-Bereich* alle Informationen zum momentan ausgewählten Objekt bzw. Variable oder, falls ausgewählt, einige Standardeigenschaften des Blueprints.
- **Bereich 4: Debug:** Einige Optionen zum sogenannten Debuggen, zur Suche und zum direkten Start des Spiels aus dem Blueprint heraus.

### **4.2.1 Der Hauptbereich**

Da wir uns die meiste Zeit im Hauptbereich (vgl. Bild 4.4, Bereich 1) aufhalten werden, schauen wir uns diesen Bereich als Erstes an.

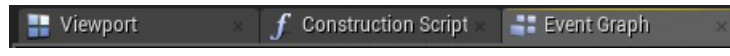

**Bild 4.5** Die drei wichtigsten Bereiche

Es gibt drei Unterbereiche, die alle sehr wichtig für den täglichen Gebrauch sind. Wir werden uns alle nacheinander grob anschauen:

- **Viewport:** Besteht unser Blueprint aus ein oder mehreren Objekten, kannst du sie hier verändern und so positionieren, wie du es für richtig hältst.
- **Construction Script:** Hier wird es ganz interessant. *Construction Script* ist eine Funktion, die immer ausgeführt wird, sobald sich das Blueprint in deinem Level verändert, während du im Editor bist. Beim Spielen selbst wird das Script nicht ausgeführt.
- **Event Graph:** Alle anderen Funktionen und der Kern der Blueprint-Programmierung befinden sich im *Event Graph*.

Nach dieser kleinen Übersicht kehren wir nun zum Blueprint-Programmieren zurück.

### **4.2.1.1 Viewport**

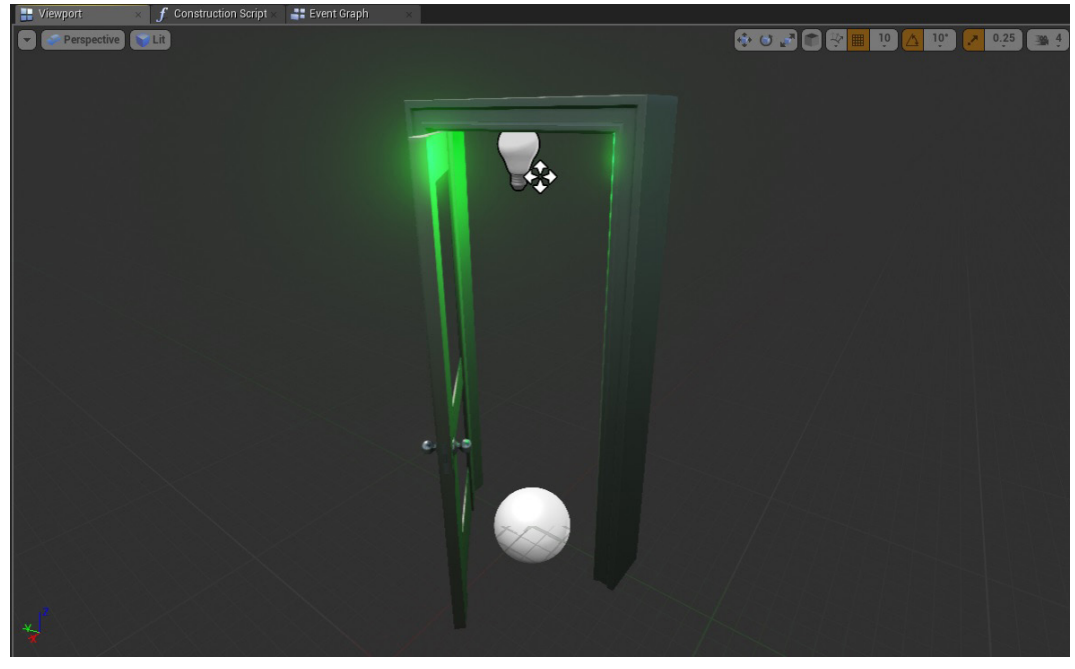

**Bild 4.6** Beispiel-Viewport eines Blueprints

Im **Viewport** kannst du dir alle Inhalte des Blueprints ansehen und nach Belieben ausrichten. Hierbei handelt es sich natürlich nur um Inhalte, die wir auch sehen können und die im Components-Bereich hinzugefügt wurden. Dazu später mehr.

Wie du sehen kannst, besteht dieses Viewport-Beispiel aus vier Komponenten bzw. Inhalten:

- 1. Scene Root
- 2. Türrahmen
- 3. Tür
- 4. Licht

Der **Scene Root** ist die große weiße Kugel und symbolisiert in der Regel den absoluten Null-Punkt im Blueprint, von dem der Rest der Komponenten ausgeht. Dieser existiert standardmäßig in jedem Actor-Blueprint, kann aber auch mit anderen Objekten ersetzt werden.

Türrahmen und Tür sind beides einfache statische Objekte, die ich im Blueprint platziert habe. Mit diesem Blueprint könnte ich jetzt die Funktion einbauen, diese Tür auf- und zumachen zu können. Das Tolle an Blueprints ist, dass du die Logik nur einmal herstellen musst und das Blueprint dann immer wieder verwenden kannst. Somit müsstest du die Tür nur einmal bauen und kannst sie verwenden, so oft du willst.

Das grüne Licht habe ich hinzugefügt, um zu zeigen, dass man wirklich alles in Blueprints einfügen kann. Wenn du möchtest, kannst du auch andere Blueprints hinzufügen oder Partikeleffekte, Sounds und vieles mehr.

#### **4.2.1.2 Construction Script**

Das **Construction Script** ist im Prinzip ähnlich wie der Event Graph, hat jedoch ein paar Restriktionen. Dieser Bereich wird immer ausgeführt, wenn sich das Blueprint im Editor verändert, sei es die Umstellung einer Variablen oder gar das Bewegen des Blueprints in deinem Level. Wichtig zu wissen ist, dass dieser Bereich nicht beim Spielen selbst ausgeführt wird, sondern nur beim Erstellen, sprich beim Konstruieren des Levels. Es gibt einige nützliche Anwendungsbereiche für das **Construction Script**, aber dazu werden wir später in einem anderen Kapitel kommen.

#### **4.2.1.3 Event Graph – Was ist ein Event?**

Beim Aufruf des Event Graphs werden dir standardmäßig drei sogenannte Events vorgegeben. Ein **Event** könnte man aus der Sicht eines Programmierers auch als eine Funktion ohne Rückgabewert betrachten. Für Nicht-Programmierer ist ein Event ein Punkt, von dem aus die Logik anfängt. Diese kann entweder durch ein bestimmtes Ereignis aufgerufen werden, oder man ruft das Event selbst auf.

Stellen wir uns ein Event als Knopf vor, so wird das Event mit allem, was dahintersteht, ausgeführt, wenn der Knopf gedrückt wird. Eine Funktion ist so ähnlich, wobei man im Gegensatz zu Events keinen automatischen Rückgabewert geben kann. Wenn ich also eine Funktion habe, in der ich überprüfen will, ob das Licht an oder aus ist, kann ich das Ergebnis als sogenannten Rückgabewert ausgeben. So könnte man in einem anderen Blueprint diese Funktion aufrufen und dort dann den Rückgabewert überprüfen, um zu wissen, ob das Licht an oder aus ist. Ein Event geht aber grundsätzlich nur in eine Richtung und kommuniziert nicht zurück von dem Ort, an dem es aufgerufen wurde. Zum Glück gibt es da aber dennoch Möglichkeiten, zurück zu kommunizieren. Das ist aber ein wenig komplizierter. Mehr zu diesen Funktionen später, kommen wir nun erst einmal wieder auf die Events zu sprechen.

L

### **Die Standard-Events**

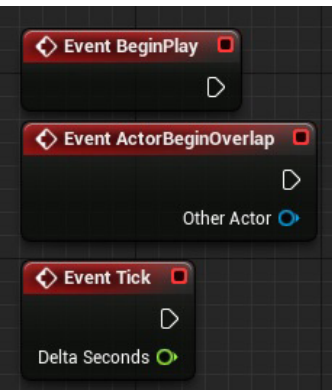

**Bild 4.7** Die Standard-Events

- **Event BeginPlay:** Wird ausgeführt, sobald das Spiel mit dem Blueprint startet oder du das Blueprint während der Laufzeit erstellst.
- **Event ActorBeginOverlap:** Befindet sich in deinem Blueprint ein Objekt mit Kollision, wird das Event ausgelöst, sobald es ein anderes Objekt mit Kollision überlappt. Zu dem Event gehört, wie in Bild 4.7 zu sehen, der **Other Actor**. **Other Actor** bezieht sich auf das Blueprint, welches das Event ausgelöst hat, also sprich: wer das aktuelle Blueprint überlappt hat.
- **Event-Tick:** Wird bei jedem **Tick** ausgeführt. In der Unreal Engine 4 bezieht sich ein **Tick** auf die momentane *FPS*. Je performanter dein Spiel läuft, desto öfter wird das Event ausgeführt. Zu dem Event gehört, wie in Bild 4.7 zu sehen, die **Delta Seconds**. Delta Seconds bezieht sich auf die Zeit von einem zum anderen **Tick**.
	- **HINWEIS:** Event-Tick kann sehr nützlich sein, aber man muss sehr aufpassen, wann und wie man das Event benutzt. Ein paar dieser Events sind gleichzeitig verkraftbar, aber wenn du es mit den Event-Ticks übertreibst, kann die Performance in deinem Spiel schnell in den Keller wandern. Also immer schön aufpassen und wenn möglich, etwas anderes benutzen!

Es gibt noch eine Vielzahl an unterschiedlichen Events mit den unterschiedlichsten Funktionen, dies wäre aber definitiv zu viel für den Anfang. Wir werden uns in den kommenden Kapiteln nach und nach weitere Events anschauen, aber für den Anfang sollte das erst einmal reichen.

Aber anstelle nur von diesem Pool an Events abhängig zu sein, kannst du dir auch ein eigenes Event erstellen.

### **Ein eigenes Event erstellen**

Mit Rechtsklick im Event Graph öffnen wir das sogenannte *Context-Menü,* in dem alle verfügbaren Optionen von Nodes und Events, die man platzieren kann, dargestellt werden.

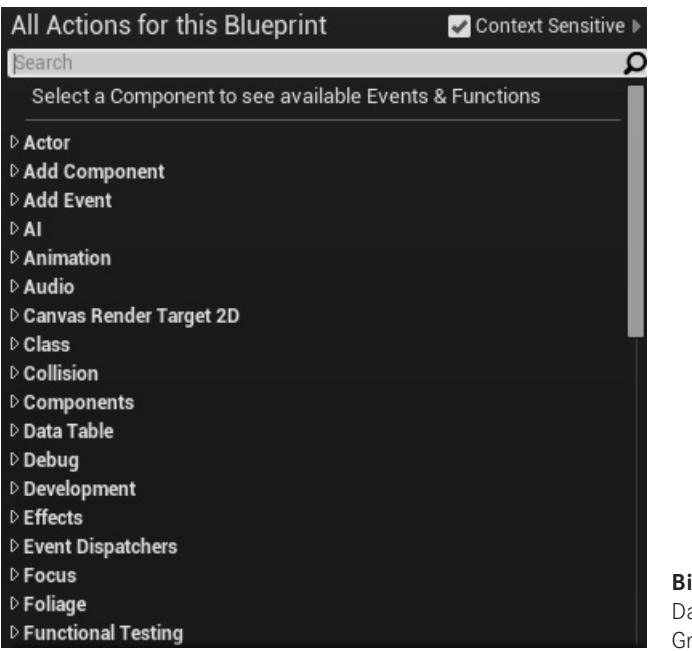

**Bild 4.8** as Context-Menü im Event aph<sup>-</sup>

Mit einer Suche nach *Add Custom Event* und anschließendem **Enter** oder mit einem Mausklick erstellst du dein eigenes *Custom Event,* dem du auch prompt einen Namen geben kannst.

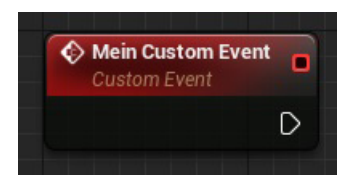

**Bild 4.9** Ein wunderschönes Event

Mit unserem erstellten Event kannst du ein *Print String* hinzufügen, wie im eingangs erwähnten Beispiel in Bild 4.1 Einfach mit einem Mausklick auf den Pfeil in deinem Custom Event klicken, ziehen und loslassen. Damit kannst du eine neue **Node** erstellen, und beide werden sich automatisch nach der Erstellung verbinden.

| <b>Mein Custom Event</b><br>Custom Event |                                               |                   |
|------------------------------------------|-----------------------------------------------|-------------------|
|                                          | <b>Executable actions</b>                     | Context Sensitive |
|                                          | print string<br>⊿ Utilities<br><b>⊿String</b> |                   |
|                                          | <b>Print String</b>                           |                   |

**Bild 4.10** So sollte es aussehen

Nachdem du nach *Print String* gesucht und es hinzugefügt hast, sieht der ganze Spaß dann wie folgt aus:

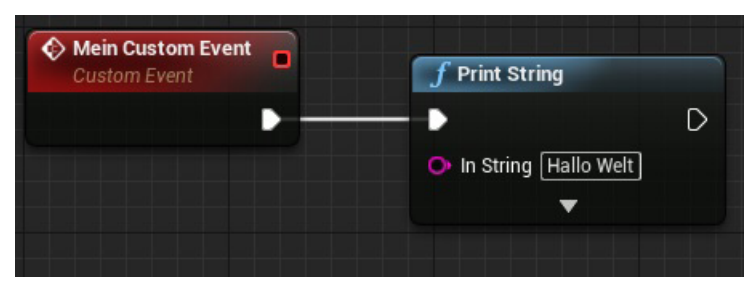

**Bild 4.11** Das erste funktionsfähige Custom Event

Sehr gut, nun haben wir ein eigenes Event, das beim Aufruf den Text *Hallo Welt* ausgibt. Aber das ist nun genau die Frage: Wie rufe ich mein eigenes Event auf? Ganz einfach, wir nehmen oder erstellen das **Event BeginPlay** und rufen unser Event in einer neuen **Node** auf. Dafür müssen wir von **Event BeginPlay** aus nach den Namen unseren erstellten Events suchen. Nur noch per Klick bestätigen, und schon haben wir ein Event, das ein anderes Event aufruft.

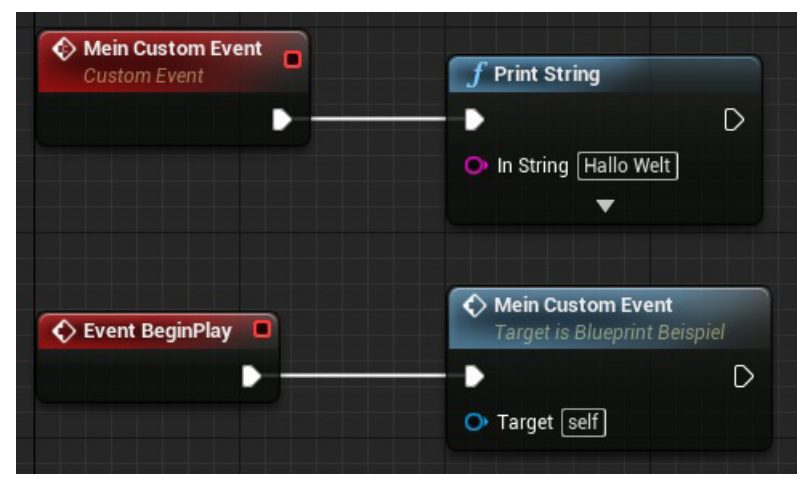

**Bild 4.12** Mein Custom Event wird beim Start ausgeführt

Als Erstes wird **Event BeginPlay** ausgeführt und geht direkt zur nächsten Node namens *Mein Custom Event*. Das **Target** (Ziel) ist, wie man sehen kann, das Blueprint selbst, zu erkennen am *self*. Man kann dementsprechend Events in anderen Blueprints ausführen, wenn einem das Ziel bekannt ist. In *Mein Custom Event* wird direkt **Print String** ausgeführt, das den Wert *Hallo Welt* ausgibt.

Platzieren wir unser Blueprint in das Spiel und drücken auf *Play,* wird also auf dem Bildschirm *Hallo Welt* ausgegeben. Vergleichbar wäre das in etwa mit dem C-Code in Listing 4.2.

### **Listing 4.2** Das gleiche Beispiel ähnlich in C #include <stdio.h> int main(void) { MeineCustomFunktion (); } void MeineCustomFunktion(){ printf("Hallo Welt"); }

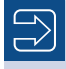

**HINWEIS:** Die gezeigten Codes dienen nur der Veranschaulichung und sind nicht eins zu eins mit Blueprints vergleichbar. Es geht mir nur um die Logik, die dahinter steht.

Auch im C-Beispiel wird die int main-Funktion aufgerufen, in der die MeineCustomFunktion aufgerufen wird. Es gibt in der Unreal Engine ein paar Unterschiede zwischen Events und Funktionen, was in *Kapitel 5* weiter erläutert wird.

L

Das waren einige der Standard-Events, doch es gibt noch einige weitere, die wir uns "vorknöpfen" werden, wenn es so weit ist.

### **4.2.2 Components**

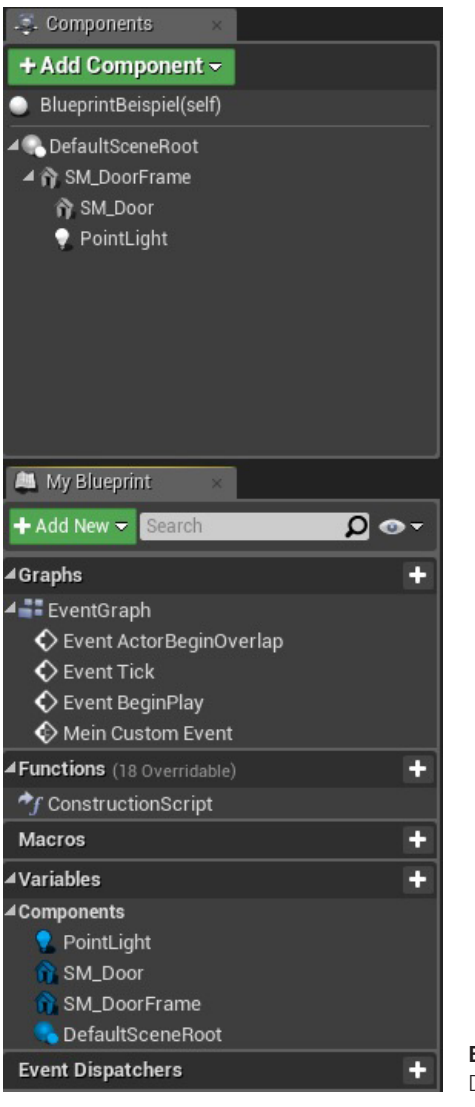

**Bild 4.13** Der Components-Bereich

Der Components-Bereich ist in zwei Sektionen geteilt. Die obere Sektion beinhaltet alle Components, die es auch im Viewport zu sehen gibt und die du interaktiv dort verschieben kannst. Die untere Sektion enthält alle Informationen, Events, Funktionen, Components und Variablen des gesamten Blueprints. Wie du sehen kannst, sind alle Components aus der oberen Sektion auch in der unteren enthalten. Aber schauen wir uns einmal diese Bereiche etwas genauer an.

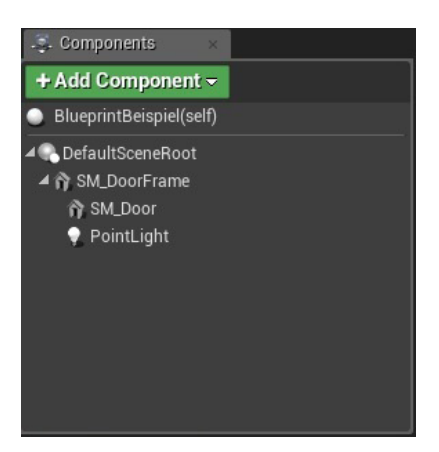

#### **4.2.2.1 Viewport-Components**

**Bild 4.14** Alle Viewport-Components

Hier siehst du ein Beispiel des **Viewport-Components** von Bild 4.6. Der **Default Scene Root** ist in der Hierarchie an oberster Stelle. Im Viewport kann man den Scene Root aber nicht verschieben, egal ob es sich um den Default Scene Root oder irgendein anderes Component handelt, welches anstelle des Roots an erster Stelle steht. Wenn man also das Blueprint verschiebt, verschiebt man eigentlich den Default Scene Root bzw. die oberste Stelle in der Hierarchie.

Alle anderen Components bewegen sich demzufolge abhängig vom Root, und alle in der Hierarchie untergeordneten Components bewegen sich mit dem übergeordneten Component. Wenn wir also in diesem Beispiel das 3D-Objekt *SM\_DoorFrame* verschieben, bewegen sich und rotieren *SM\_Door* und *PointLight* mit dem Objekt mit, nicht aber der Scene Root oder andere Objekte, die nur dem Scene Root untergeordnet sind.

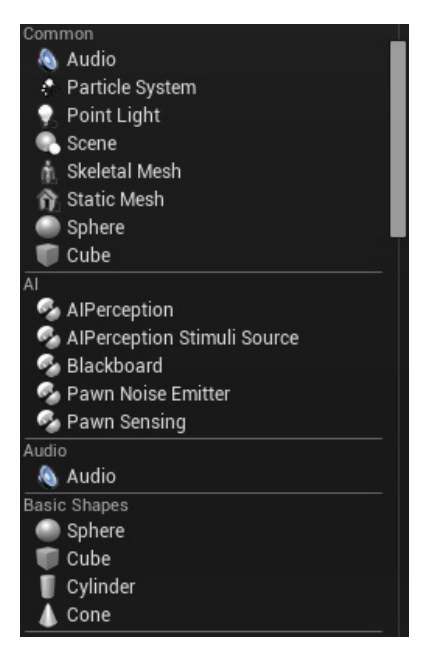

**Bild 4.15** Ein Bruchteil der Auswahl

Will man somit bestimmte Teile eines Blueprints immer beisammen haben, so ist es sinnvoll, sie gut in die Hierarchiestruktur einzufügen, sodass man am Ende möglichst wenig Arbeit hat, wenn man sie modifizieren muss.

Wenn du nun auf **+ Add Component** klickst, hast du eine große Auswahl an verschiedensten Components, die du hinzufügen kannst.

Es gibt zu viele Components, um sie alle in diesem Buch durchgehen zu können. Im Laufe der kommenden Kapitel werde ich jedoch nach und nach die wichtigsten Components verwenden.

### **4.2.2.2 Blueprint Components**

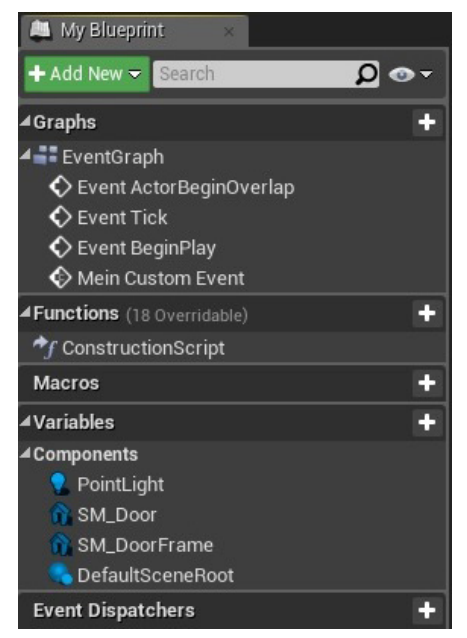

**Bild 4.16** Alle Components des Blueprints im Überblick

In den Blueprint Components werden alle Components des Blueprints sowie alle *Events, Funktionen*, *Makros* und *Variablen* aufgelistet. Von hier aus kann man einfach neue Variablen erstellen, in den *Event Graph* hineinziehen und benutzen. Auch kann man die Components aus dem Viewport hier direkt im *Event Graph* hineinziehen und benutzen.

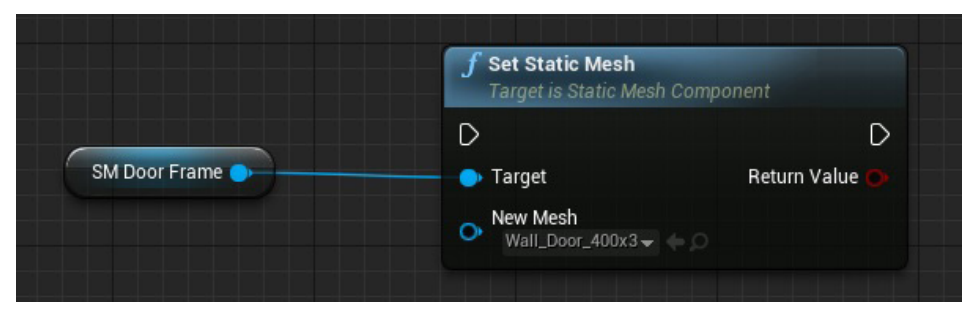

**Bild 4.17** Kleines Beispiel für die Components im Viewport

Hier siehst du noch ein kleines Beispiel, was man im *Event Graph* mit einem der Viewport Components machen kann. Ich benutze das 3D-Objekt **SM\_DoorFrame** und verwandle es mit einer Funktion namens **Set Static Mesh** in ein anderes 3D-Objekt. Ein weiteres Beispiel wäre, dass man eine Wand hat und sie bei einer Explosion in eine ähnliche Wand mit einem Loch ändert. Wie genau das nun alles zu handhaben ist, wirst du im Laufe der kommenden Kapitel noch lernen.

### **4.2.3 Details**

Der Details-Bereich ist der gleiche wie der, den ich schon in *Kapitel 3* erklärt habe. Hier gibt es eigentlich nur minimale Veränderungen, die je nach ausgewähltem Objekt bzw. ausgewählter Variablen variieren.

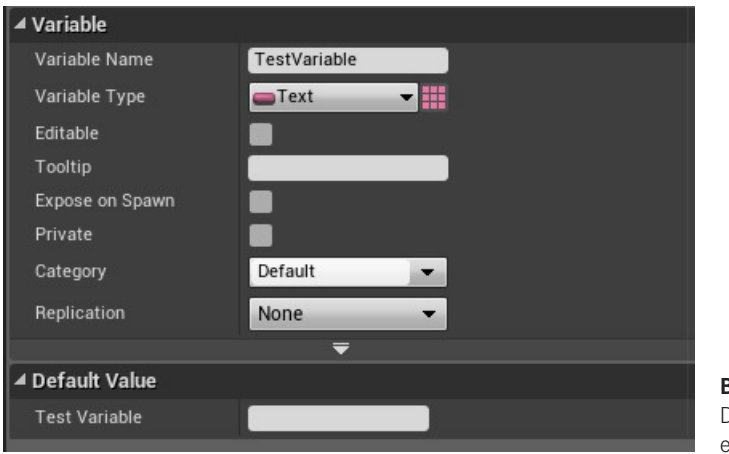

**Bild 4.18** Der Details-Bereich einer Variablen

Hier nur ein kleines Beispiel einer *Variablen* des Typs Text. Eine der wichtigsten Optionen sind hier *Editable* und *Default Value*.

*Editable* steht dafür, dass die Variable editierbar ist. Im Prinzip sind alle Variablen editierbar, jedoch ist hierbei gemeint, dass die Variable von außerhalb des Blueprints verändert werden kann. Das heißt also, wenn du eine Text-Variable hast, die für den Namen eines Charakters stehen soll, so platzierst du mehrere Blueprints in deinem Level, die für Charaktere stehen sollen, und kannst für jedes gesetzte Blueprint andere Namen vergeben. Du setzt also ein einziges Blueprint mehrmals in deinem Level, aber gibst jeder sogenannten *Instanz* deines Blueprints einen anderen Namen. Der eine Charakter heißt somit *Ludwig,* während ein anderer *Peter* heißt, sie stammen aber vom exakt gleichen Blueprint.

*Default Value* ist der Standardwert einer Variablen. Beziehen wir das nun wieder auf Charaktere, wäre der *Default Value* eventuell einfach nur *Bürger*. So würde jedes platzierte Blueprint standardmäßig Bürger heißen – es sei denn, dieser würde manuell verändert werden.

### **4.2.4 Debug-Bereich**

Kommen wir nun zu einem der interessantesten Bereiche eines Blueprints. Dieser hat weniger mit der eigentlichen Funktionalität deines Blueprints zu tun und mehr mit der Überprüfung und Suche von Fehlern.

Eventuell wirst du schon mal den Begriff **Debugging** gehört oder gelesen haben. Beim Programmieren geht man beim Debugging Zeile für Zeile durch, um genau feststellen zu können, wie und ob alles funktioniert. Man kann aber auch gezielt erst an bestimmten Punkten einschreiten. Hast du zum Beispiel eine große Kette an Funktionen, und bei einer passiert ein Fehler, lohnt es sich dementsprechend oft, nicht die fehlerfreien Funktionen durchzugehen, sondern direkt diejenigen, wo der Fehler passiert ist, um einzugreifen und genau nachzuschauen, was passiert.

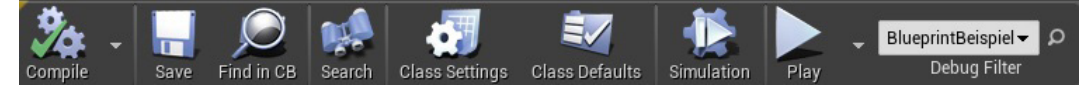

**Bild 4.19** Der Debug-Bereich

Aber wie funktioniert das genau in Blueprints? Zuerst einmal beinhaltet der von mir genannte Debug-Bereich einiges mehr als nur das reine Debugging. Genauer gesagt ist für das Debugging am Anfang nur der **Debug Filter** nötig. Es gibt neben den ganzen anderen Buttons nur zwei, die nicht unbedingt selbsterklärend sind. Das sind *Class Settings* und *Class Defaults*. In *Kapitel 13* werden wir uns das genauer ansehen.

Kommen wir nun zum **Debug Filter.** Sobald du ein Objekt von deinem Blueprint in dein Level platziert hast, kannst du dort eins davon auswählen. Sobald du dann auf *Play* drückst kannst du in Echtzeit sehen, was passiert.

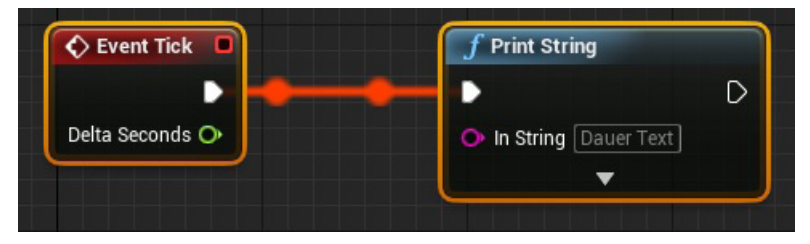

**Bild 4.20** So sehen aktive Debug-Stränge aus

Alle momentan benutzen Stränge werden als rote und sich damit bewegende Punkte dargestellt. Somit kannst du genau nachverfolgen, woran und wo dein Blueprint aktuell arbeitet – ein ziemlich cooles Feature. Aber wir wollen vielleicht auch einfach nur ab einer bestimmten **Node** anfangen, zu debuggen.

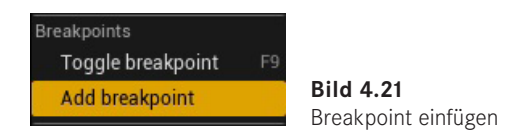

Einfach mit rechts auf den gewünschten Node klicken, von dem du mit dem Debuggen anfangen willst, und **Add breakpoint** auswählen. Das sieht danach wie folgt aus.

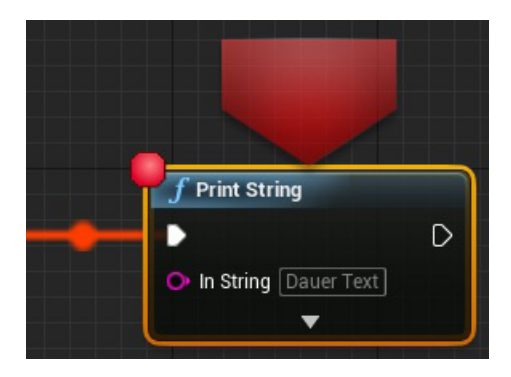

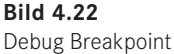

Nachdem wir einen **Breakpoint** hinzugefügt haben und nochmals auf *Play* drücken, zentriert sich das Sichtfeld direkt auf den *Breakpoint Node,* sobald das Blueprint dort angelangt ist. Von dort aus geht es auch nicht automatisch weiter, und die *Debug-Leiste* hat sich auch verändert.

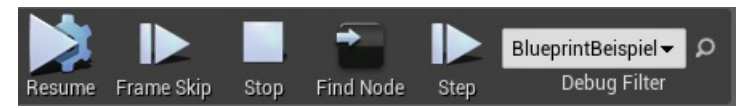

**Bild 4.23** Die erweiterte Debug-Leiste

Im erweiterten Debug-Bereich hast du nun also einige weitere nützliche Debug-Funktionen.

**Resume** erlaubt es Dir, einfach ganz normal weiterzumachen, bis ein weiterer Breakpoint erreicht wird.

**Frame Skip** springt einen Frame weiter. Da ist es ganz unterschiedlich, wo er dann herauskommt. Das kann an einigen Stellen nützlich sein, wird aber meist eher selten benutzt.

**Stop** beendet das laufende Spiel.

**Find Node** wird dich, falls du dich in deinem Blueprint oder einem anderen verirrt hast, zum aktuellen Breakpoint zurückleiten.

**Step** geht einen Schritt weiter. Wie man es vom Programmieren eventuell kennt, geht man damit Zeile für Zeile (oder wie in diesem Fall Baustein für Baustein) durch.

In *Kapitel 20* geht es nochmal ausführlicher um Debugging.

Jetzt haben wir erst einmal einige der Grundlagen von Blueprints abgehandelt. Im nächsten Kapitel kümmern wir uns mehr um die verschiedenen Variablen.

### **■ 4.3 Anwendungsbeispiele**

Blueprints werden immer und überall verwendet. Fast alle besonderen Objekte sind im Prinzip auch eine Ableitung von Blueprints, und es gibt eine Unmenge an Bausteinen, die zur Verfügung stehen. Ich werde dir nun einige Beispiele zeigen, wie verschiedene Funktionen durchgeführt werden können, um dir einen kleinen Einblick zu verschaffen, was sich hinter der Logik verbirgt und welche Nodes besonders häufig verwendet werden.

### **4.3.1 Toggle**

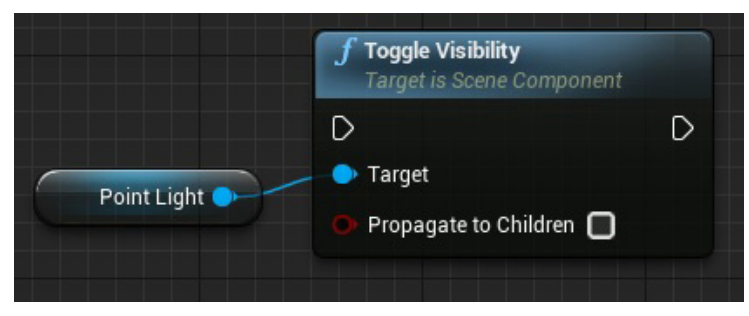

**Bild 4.24** Toggle Visibility

Toggle ist eine einfache Funktion, um die Status eines Elements in das jeweilige Gegenteil zu verändern. Toggle Visibility sorgt beispielsweise dafür, dass in diesem Fall ein Licht einund ausgeschaltet wird. Ist das Licht sichtbar, und diese Node wird ausgeführt, wird das Licht automatisch unsichtbar. Sollte das Licht schon unsichtbar sein, wird es automatisch wieder sichtbar. Es kommt ja in einigen Häusern vor, dass es mehrere Lichtschalter für die gleichen Lichtquellen geben kann, und da würde eine Toggle-Node ungemein helfen. Jeder Lichtschalter führt einfach bei Betätigung eine Toggle-Node im Licht aus, und das Licht wird schon "wissen", wie es sich verändern muss, sodass man sich selbst keine großen Gedanken darüber machen muss.

### **4.3.2 Sequenzer**

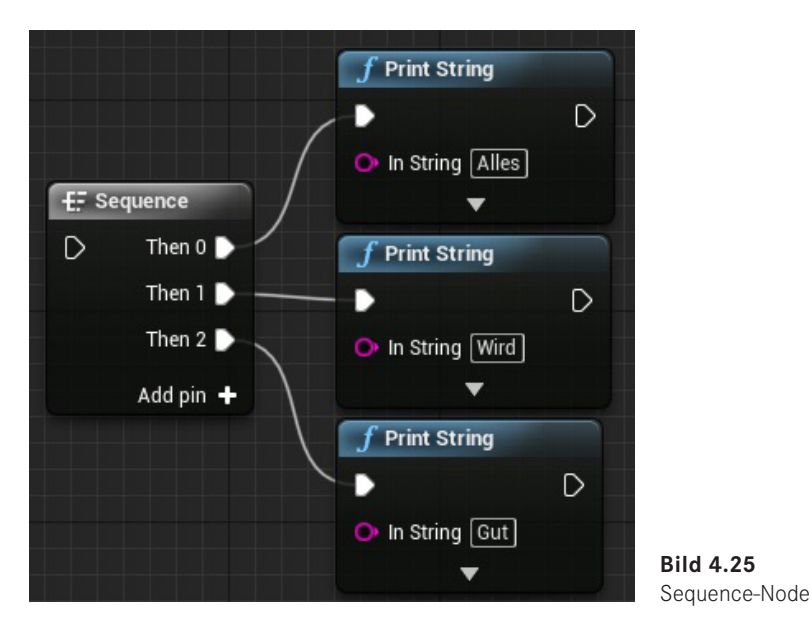

Normalerweise läuft die Logik vom Blueprint an einem Strang ab, und man hat keine Möglichkeiten, innerhalb eines Blueprints mehrere Aufgaben gleichzeitig auszuführen. Aber da kommt die Sequence-Node ins Spiel. Mit dieser Node kannst du mehrere Funktionen und Logiken anbinden, ohne alles nacheinander hineinstopfen zu müssen, was dein Blueprint immer unübersichtlicher macht. Sobald eine Sequence-Node ausgeführt wird, werden alle Ausgänge nacheinander ausgeführt, was der Übersichtlichkeit ungemein dient. Es gibt aber auch einige Funktionen, die keinen Ausgang haben, aber du willst noch mehr machen, wie beispielsweise bei einem Gate.

#### **Gate**

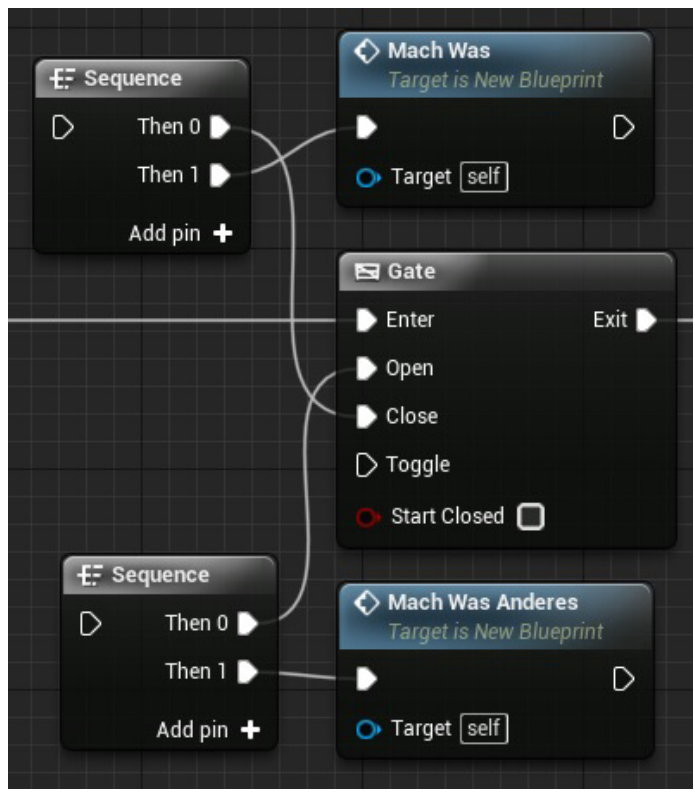

**Bild 4.26** Sequence mit Gate

Ein Gate ist ein Logik-Tor, das offen ist oder sein kann. Wenn wir also nur zu bestimmten Zeiten die Logik nach dem Gate ausführen wollen, müssen wir das Gate öffnen und schließen können. Aber dies ist auch oft nicht das Einzige, was man damit bewirken will. Dafür gibt es dann die Sequence-Node, die einem dabei hilft. Zuerst wird mit der Sequence-Node das Gate entweder geschlossen oder geöffnet und anschließend ein Event ausgeführt. Ohne die Sequence-Node müsste man also erst das Event oder die Funktionen ausführen, und am Ende soll dann das Gate verändert werden. Du kannst dir eventuell schon vorstellen, wie die ganzen Verbindungen durch das Blueprint drunter und drüber verteilt sind, was wir mit der Sequence-Node deutlich übersichtlicher gestalten können.

### **4.3.3 Timeline**

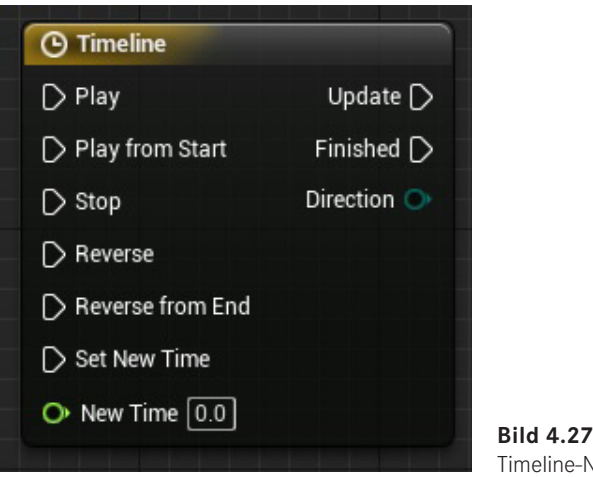

Timeline-Node

Eine weitere nützliche Node ist die Timeline-Node, die du in deinen Blueprints erstellen kannst. Mit einem Doppelklick auf der Timeline kannst du zeitliche Angaben herstellen und dort verschiedene Tracks erstellen. Ein Track kann für Zahlenwerte, Positionsangaben, Farben und mehr stehen, die man nach Belieben anpassen kann.

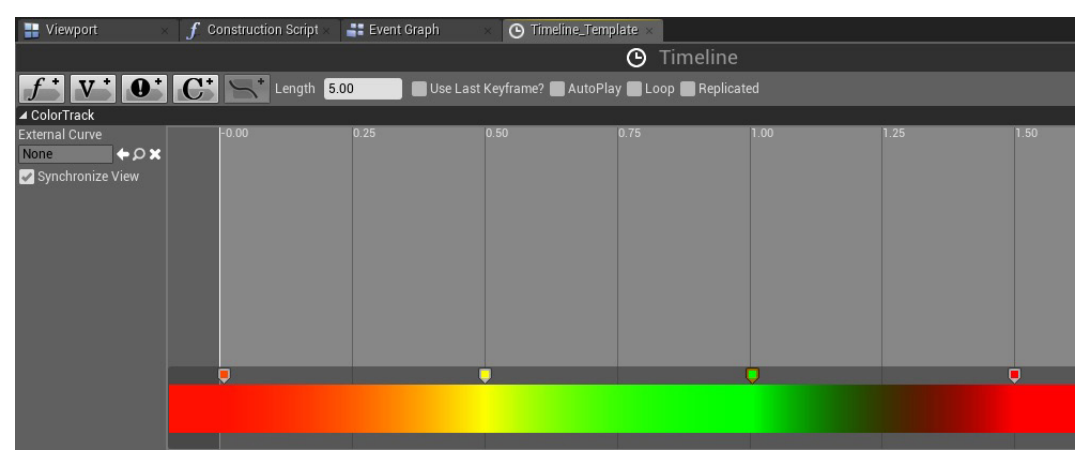

**Bild 4.28** Farbänderungen in einer Timeline

Wie du in Bild 4.28 sehen kannst, könnte man beispielsweise eine Farbänderung in eine Timeline einbauen und diese dann mithilfe des Update-Outputs einem Licht zuweisen. Update wird permanent ausgeführt, während die Timeline läuft.

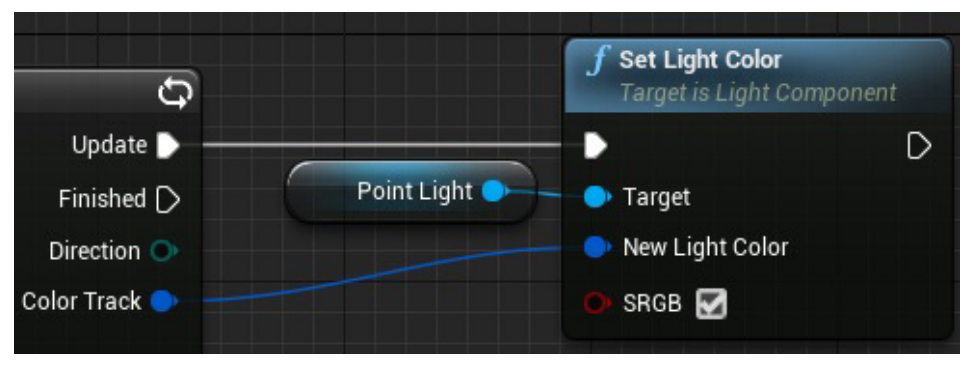

**Bild 4.29** Benutzen des Update-Ausgangs

Während die Timeline aktiv ist, wird also in diesem Falle die Farbe des Lichts geändert, bis die Timeline abgeschlossen wurde, wo dann einmalig der Finished-Output ausgeführt wird. Damit könntest du beispielsweise auch flackerndes Licht erstellen. Aber das ist nicht nur bei Lichtern hilfreich. Du kannst die Werte, die herauskommen, natürlich benutzen, wie du willst.

### **4.3.4 SpawnActor**

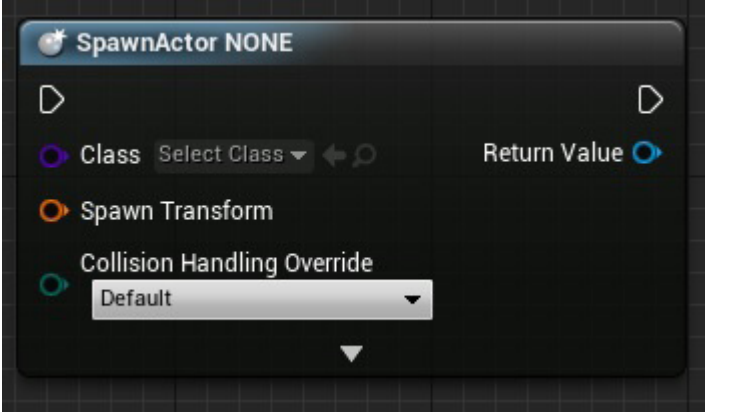

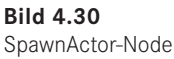

Mit SpawnActor können andere Blueprints gespawnt werden. Diese Node wird sehr häufig verwendet, wenn du während des Spielens Blueprints erscheinen lassen willst. So könnte der zu spawnende Actor eine Goldmünze sein, und jedes Mal, wenn du einen Schalter betätigst, soll eine neue Goldmünze erscheinen. Wenn du also etwas erscheinen lassen willst, denk immer an die SpawnActor-Node in Bild 4.30.

### **4.3.5 Reroute-Node**

Blueprints und Verbindungen innerhalb von Blueprints können sehr schnell unübersichtlich werden und durcheinandergeraten.

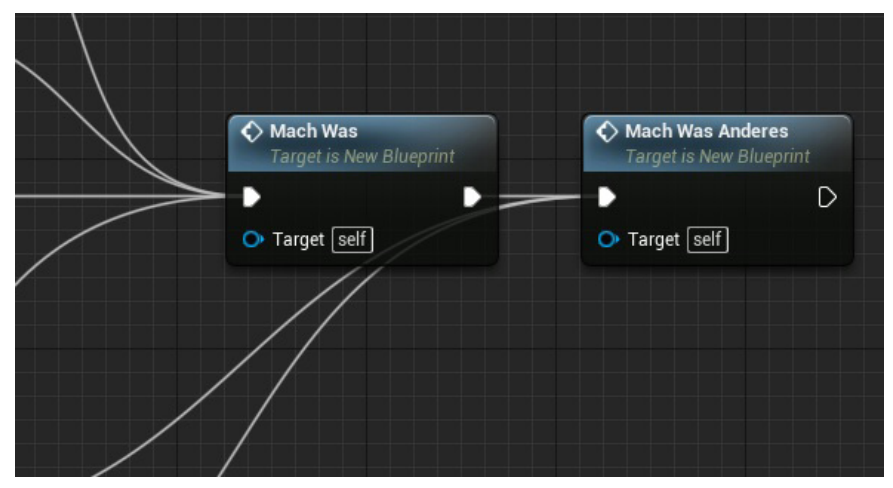

**Bild 4.31** Ohne Reroute-Node

Wir wollen verhindern, dass unsere Blueprints unübersichtlich werden, und da kommen Reroute-Nodes zum Einsatz, um die Verbindungen zu bündeln und umzuleiten.

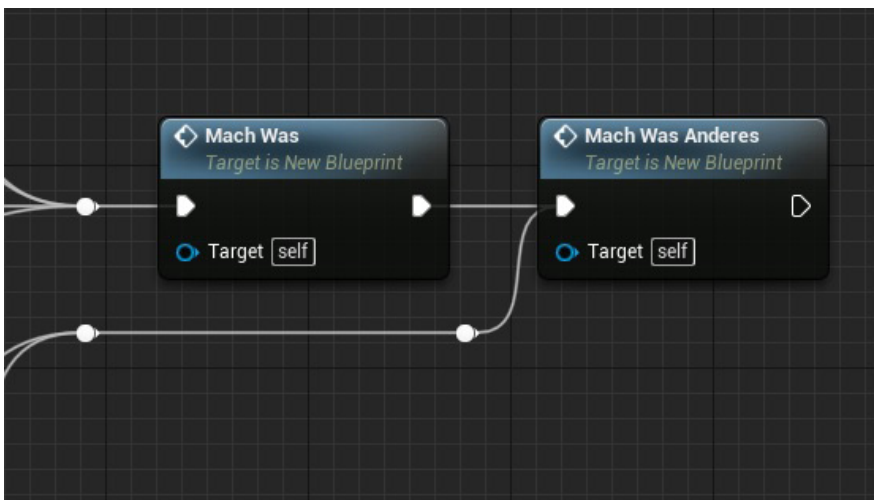

**Bild 4.32** Mit Reroute-Node

Eine Reroute-Node kannst du entweder erstellen, indem du innerhalb des Context-Menüs danach suchst, oder du klickst einfach doppelt auf die jeweiligen Verbindungen. Damit lassen sich deine Blueprints schön ordentlich halten.

### **4.3.6 IsValid?**

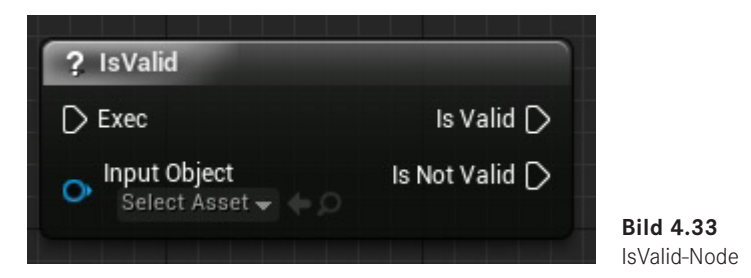

Zustände und Blueprints können sich im Laufe der Zeit verändern und gelöscht/zerstört werden. Mit der IsValid-Node kannst du überprüfen, ob das Objekt/Variable, das/die du in das Input-Object einsetzt, noch existiert bzw. ob es noch gültig ist oder nicht.

Nehmen wir einmal an, dass es einen Schalter gibt, der eine Kiste spawnen lässt. Die Kiste kann jedoch auch kaputtgehen und somit zerstört werden. Wenn der Schalter also betätigt wird, kann überprüft werden, ob die Kiste noch existiert oder nicht. Falls sie existieren sollte, kann die Position der Kiste zurück zum Ausgangspunkt gebracht werden. Sollte diese nicht mehr existieren, muss eine neue Kiste gespawnt werden. Wenn du dir also unsicher bist, ob etwas valide ist, dann solltest du es überprüfen.

### **4.3.7 Promote to variable**

Das Arbeiten mit Blueprints soll schnell gehen, damit man sich nicht lange mit Kleinigkeiten aufhalten muss. Dabei geht es auch um Sachen, wie die Erstellung einer Variablen. Im Normalfall würde man eine Variable im Blueprint-Component-Bereich (vgl. Abschnitt 4.2.2.2) erstellen, und zwar mit einem Linksklick auf das + bei Variablen.

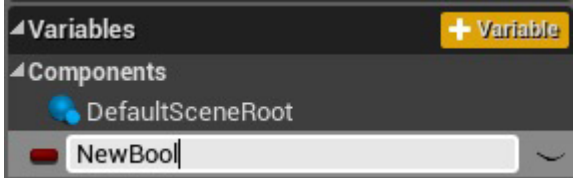

**Bild 4.34** Standardvariante zur Variablen-Erstellung

Dies kann unter Umständen störend sein, wenn du gerade vollkommen in deine Logik vertieft bist. Doch dafür gibt es eine Lösung, wie du schnell innerhalb der Logik eine neue Variable erstellen kannst und deinen Fokus beibehältst. Dies machst du mit *Promote to variable*.

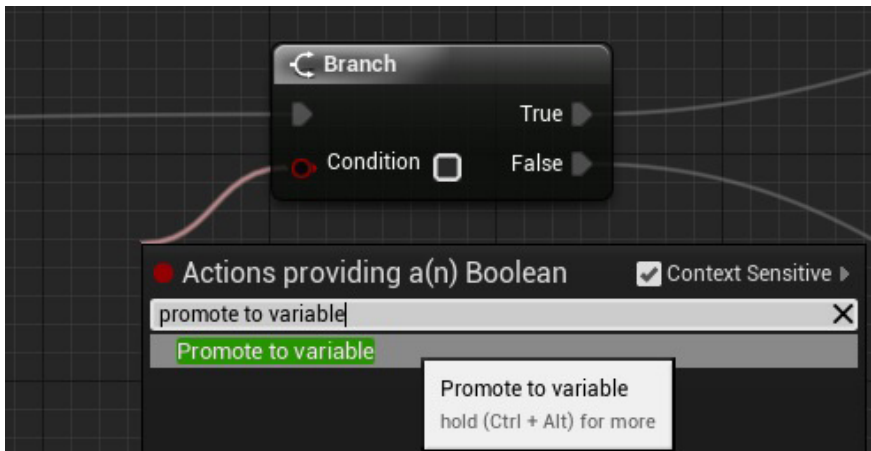

**Bild 4.35** Promote to variable

Wenn du innerhalb des Event-Graphs, Construction-Script oder einer Funktion bist, kannst du von Bausteinen, die eine Variable benötigen oder ausgeben, einen Strang erzeugen und mithilfe von *Promote to variable* automatisch eine Variable des gleichen Typs erstellen. In Bild 4.35 wird beispielsweise eine Bool variable erstellt. Was genau ein Bool macht, erfährst du in Kapitel 5. Mir hilft diese Variante immer sehr, wenn ich im Fokus bin und schnell eine neue Variable erzeugen will. Die erzeugten Variablen tauchen wie gewohnt auch im Blueprint-Components-Bereich auf, wo du gegebenenfalls auch einen Standardwert eintragen kannst.

## **Index**

### Symbole

3D 73

### A

Actors 33 Add 68 Add Controller Yaw Input 241 Add Movement Input 242 AddOptions 290 AddToViewport 429 AI 357 AIController 358 Aim Offset 315 Alignment 174 Always Relevant 336 Ambient Cubemap 251 Ambient Occlusion 117, 251 Animation Blueprint 318 Animationen 309 Animation Notifies 314, 327 Animations 313 Anim Graph 322 Anim Trail 231 Anti-Aliasing (AA) 252 APEX 150 Append 290 Apply Radial Damage 159 Array 68 Arrow Component 238 Artificial Intelligence (AI) 357 AttachActorToComponent 320 Attenuation Radius 131, 134 Audio 209 Audio Component 493 Auto Exposure 251

### B

Baked Lighting 136 Base Color (Diffuse) 105 Beam Data 231 Behaviour Tree 367 Billboard 265, 360 Binormals 90 Blendables 253 Blend Space 317, 323 Bloom 250 Blueprint Components 43 Blueprint-Interface 260, 397 Blueprint-Kommunikation 257 Blueprints 31 — Physik 149 Bool 56 Boolean 56 Border 279 Bounds 88 Branch 57 Breakpoint 369 Brush Settings 171 BSP 170 Build Lighting Only 136 Button 279 Byte 58

### $\mathsf{C}$

Camera Settings 248 Canvas 275 Canvas Panel 293 CapsuleComponent 238 Cascade 223 Cascaded Shadow Maps 128 Cast to 257 Change Component Size 187 Chaperone 447 Character Blueprint 237, 318 Character Movement 238, 242 Check Box 281 Chunk Parameters 158 Circular Throbber 295 Clear Coat 116 Collision 97, 146 Collision Presets 101 Color Grading 249 ColorOverLife 422 Combo Box 288 Comment Box 377 Components 41 Conduit 324 Constraints 144, 159 ConstructionScript 424 Content Browser 20 CreatePlayer 489 Create Session 344 Create Widget 429 Cubemaps 135 Custom Event 37, 65, 304

### D

Damage 154 Data Table 301 Datenbanken 299 — in Blueprints 303 Debug Filter 372 Debugging 45, 369 Density 121 Depth of Field 251 Desaturation 253 Destroy Session 344 Destructible 150 Destructible Flags 155 Dialogue Voice 219 Dialogue Wave 219 Diffuse 103 Directional Light 124 Distance Field Shadows 127 DPI 276 Draw Texture 271, 425

### E

Ecute Console Command 290 Editable Text 295 eigenes Spiel 393

Eingabe-Events 454 Emissive Color 108, 129 Emitter 225 Enum 492 Epilepsie 438 Event ActorBeginOverlap 37 Event BeginPlay 37, 451, 461 EventBlueprintUpdateAnimation 318 Event Construct 430 Event Drop 466 Event Graph 36 Event Hit 146, 418 Event Pickup 466 Event-Tick 37, 59, 80, 165, 271, 318, 362, 403, 453, 461 EXE 381, 434 Execute Console Command 429 Execute Teleportation 457

### F

FBX 81 Film 249 Find Session 345 Fit 175 Float 59 Foliage 27, 202 ForEachLoop 69, 269, 290, 303, 345 Forward Vector 242 Fracture 152 Framerate 440 Frensel 117 Friction 121

### G

Game/Editor View 15 GameInstance 427, 431 Gate 49 GenerateWakeEvents 404 Geometry Editing 28, 176 Get 63 Get Actor Near Hand 465 Get All Actors Of Class 268 GetAnimInstance 321 GetClass 269 GetDataTableRow 303 GetDataTableRowNames 303 Get HMDDevice Name 451 GetMoveStatus 362 GetSelectedOption 290

Git 7 Global Illumination 141 GPU Sprites 231 Grab Actor 464 Grab Component 165 GrabSphere 460 Grid Panel 293

### H

HandMesh 459 HDR 135 Heightmap 180 Hierarchy Depth 156 Hit Results 164 Horizontal Box 294 HTC Vive 443 HUD 271

### I

IES 132 Image 282 Impulse 168 Input 288 InputAxis LookUp 241 Input Mapping 240 Input Mode 297 Installation 9 Integer 58 Interface Event 263 Interface Output 263 Is Valid 53

### J

Join Session 345 Jumpscare 438

### K

Künstliche Intelligenz (KI) 357 — Beispiel 360

### L

LAN 346 Landscape 179 — Add 186 — Components 180 — Delete 186

— Grass Output 205 — Heightmap 180 — Manage 180 — Material 194 — Paint-Tool 198 — Sculpt 192 — Selection 185 — Splines 188 Latenz 439 Launcher 11 Layer Blend 195 LayerBlendPerBone 329 Layer Weight 200 Lens Flare 251 Lerp 233 Level of Detail (LOD) 183 Licht 123 Light 66, 125 Light Function 129 Lightmaps 136 Lightmass 128 Lightmass Importance Volume 139 Light Profiles 132 Light Propagation Volume 139 Light Shaft 126 Limits 161 Lizenzen 2 f. — Gebühren 3 Location 73 LOD 94, 378 Luis Cataldi 441

### M

Macros 375 Maps & Modes 344 Mass 144 Mass Scale 144 Material-Graph 104 Material Instance 197, 378, 412 Materials 103 Math Expression 65 Media Sound Wave 222 Menu Anchor 295 Mesh 81 Mesh Data 232 Metallic 106 Microsoft Visual Studio 12 Modes 176 Motion Blur 252 MotionController 458

Motion Controller Component 458 MotionControllerPawn 450 MotionControllerPawn Event Graph 451 Motion Sickness 438 Motion to Photon 440 Motor 162 Movement Functions 245 MoveToActor 362 Move to Level 186 Multicast 338 Multiplayer 335 Multiplikation 64

### N

Name 60 Named Slot 282 Native Widget Host 295 Navigation 18 Nav-Mesh 358 Netzwerk 335 Normal 103, 111 Normals 90

### O

OBJ 81 Oculus Rift 442 OnComponentBeginOverlap 365 OnlineSubsystem 346 Only Relevant to Owner 336 OnMouseCapture 286 OnValueChanged 286 Opacity 109 Opacity Mask 106, 110 Optimierung 375 Order 172 Overlapping Actors 401 Overlapping Components 401 Overlay 294

### P

Package Project 381, 434 Paint 26 Palette 122 Panner 412 Parallax Occlusion Mapping 118 Particle System 223 Partikel, Beispiel 232 Password 2

Pawn 237 Phobien 438 Physical Material 120, 184 Physical Surface 122 Physics Asset 309 Physics Component 150 Physics Handle 163 Physics Thruster 166 Physik 143 — Beispiel 162 — in Blueprints 149 Pickup Cube 466 Pivot 89 Pixel Depth Offset 118 Play 28 PlaySoundAtLocation 418 Point Light 130 Polygone 87 Post Process 248 Post Process Volume 140, 256 Print String 32, 370 Progress Bar 284 Projection 161 Projektdateien 2 Projekt erstellen 12 Promote to-variable 53

### R

Radial Force 167 ReceiveDrawHUD 271 Reference 266 Refraction 117 Release Actor 465 Release Component 165 Remove From Parent 298 Replicate Animations 340 Replicate Movement 337 Replication 336 RepNotify 337 Reroute-Node 52 Restitution 121 Retargeting 330 Reverb Effect 221 Ribbon Data 232 Rig 331 Right Vector 242 Rotation 75 Rotator 61 Roughness 107 Row Editor 302

Run on owning Client 338 Run on Server 338

### S

SaveGame 305 Scale 76 Scale Box 294 Scene Color 250 Screen Percentage 252 Screen Size 276 Screen Space Reflection 252 Scroll Box 294 Sequenzer 48 Session 343 Session Result 345 Set 63 Set Actor Tick Enabled 80 SetCollisionEnabled 150 SetSimulatePhysics 149 Set Tracking Origin 451 ShowMouseCursor 429 Simulate Physics 144, 403, 416 Size Box 294 Skeletal Mesh 309 Skeleton 311 Sky Light 134 Slider 285 SLS 135 Snapping 18 Socket 85, 312 Solidity 172 Sound Attenuation 215 Sound Class 217 Sound Cue 211 Sound Delay 214 Sound Mix 218 Source-Code 3 Spacer 296 SpawnActor 51 Specular 107 Speichern/Laden 305 Spin Box 291 Split Screen 489 Spot Light 133 State Machine 324 Static-Mesh-Editor 83 Static/Stationary/Movable Light 137 Steam 346 SteamVRChaperone 460 SteamVR-Einrichtungsassistent 443

Stereoskopie 436 String 60 Struct 299 Subsurface Color 115 SubUV 421 Supported Platforms 382 Surface Material 173 SVN 7 SwitchHasAuthority 491 Systemvoraussetzungen 1

### T

Tags 148 Tangents 90 Tessellation 113 Text 60 Text Block 286 Text Box 287 — Multi-Line 291 Texture Sample 105 Throbber 295 f. Timeline 50 Toggle 47 Toolbar 84 Touch Controller 443 Trace 103, 164, 247, 491 Transform 62, 77 Transition Rule 325 Translucent 109 Trello 7 Triangles 87 Trigger 148 TryGetPawnOwner 318 Two Sided 110 Type Data 231

### $\mathbf{U}$

Unfuddle 7 Uniform Grid Panel 294 Use Pawn Control Rotation 241 UV-Map 92

### V

Variablen 55 Vector 61 VectorLength 319 Vertical Box 294 Vertices 88, 91

View Mode 17 Viewport 15, 35, 84 Viewport-Components 42 VInterp 79 VInterpTo 401 Virtual Reality 435 virtuelle Wurfbude 467 Vive Controller 443 VR Template 441

### W

WatchThisValue 370 WAV 211 Webseite 2, 494

White Balance 248 Whiteboxing 169 Widget 271, 274, 296, 427 Widget Switcher 294 Wireframe 87 World Displacement 113 World Outliner 21 World Position Offset 112 World Settings 24 Wrap Box 294 Wrap Text 287

### Y

YouTube 4, 494